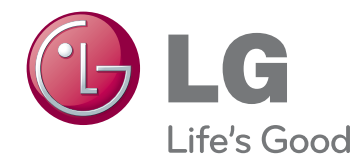

دليل المالك جهاز عرض DLP

يرجى قراءة هذا الدليل بعناية قبل تشغيل الجهاز والاحتفاظ به للرجوع إليه في المستقبل.

> HX300G HX301G

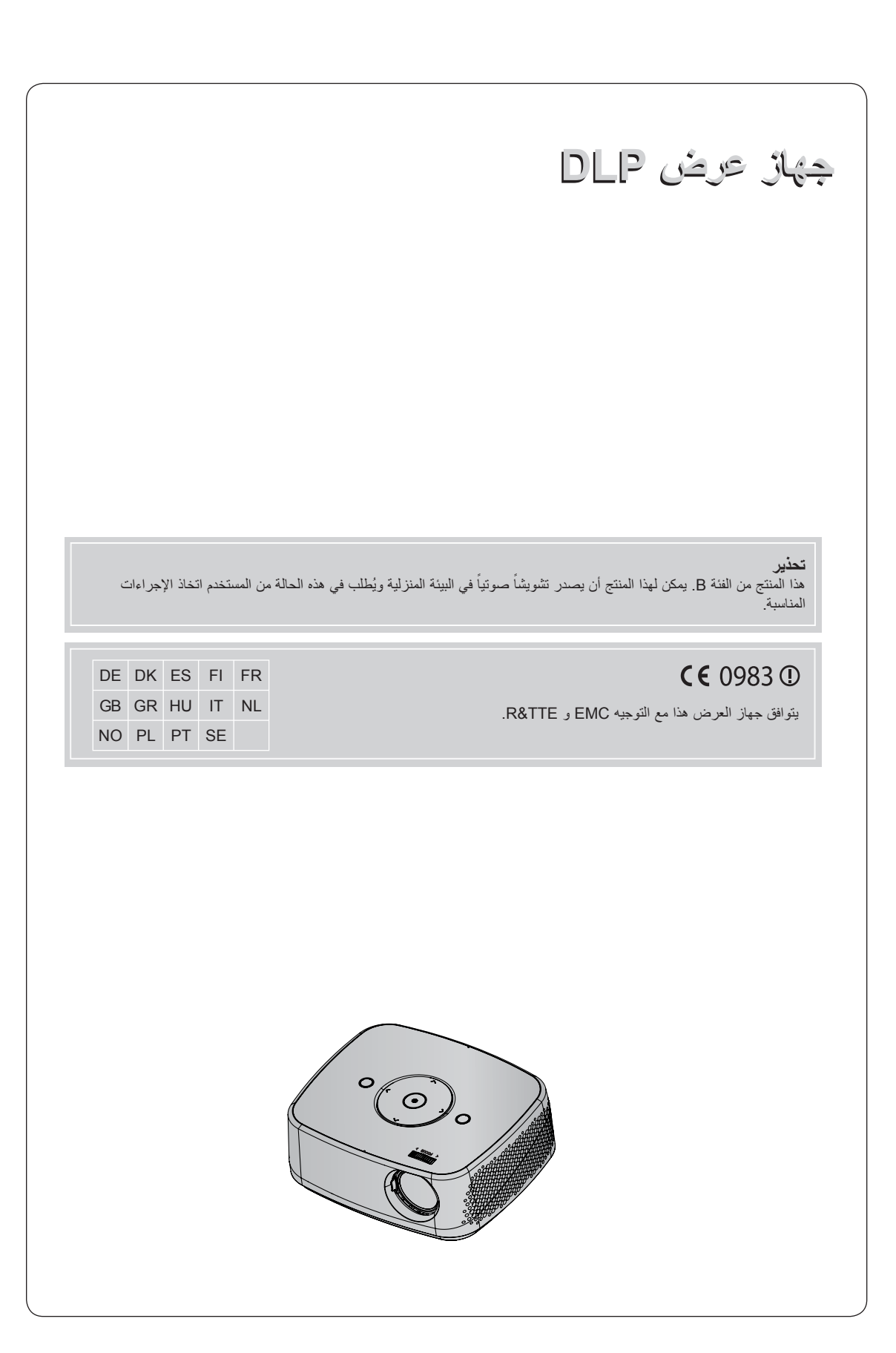

# **المحتويات**

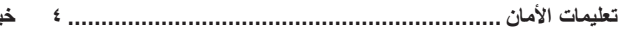

#### **أسماء الأجزاء**

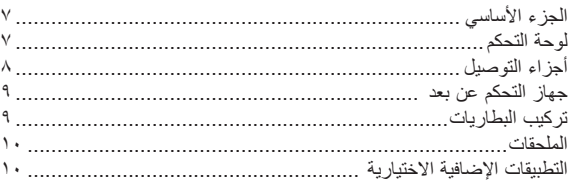

#### **التثبيت والإعداد**

![](_page_2_Picture_1056.jpeg)

#### **الاتصال**

![](_page_2_Picture_1057.jpeg)

### **الوظيفة**

![](_page_2_Picture_1058.jpeg)

![](_page_2_Picture_1059.jpeg)

#### **خيارات قائمة الشاشة**

![](_page_2_Picture_1060.jpeg)

#### **خيارات قائمة الصوت**

![](_page_2_Picture_1061.jpeg)

### **خيارات قائمة الوقت**

![](_page_2_Picture_1062.jpeg)

#### **خيارات قائمة الخيارات**

![](_page_2_Picture_1063.jpeg)

#### **خيارات قائمة المعلومات**

![](_page_2_Picture_1064.jpeg)

#### **جهاز USB**

![](_page_2_Picture_1065.jpeg)

#### **لائحة الصور**

![](_page_2_Picture_1066.jpeg)

### **لائحة ملفات الموسيقى**

![](_page_2_Picture_1067.jpeg)

#### **لائحة الأفلام**

![](_page_2_Picture_1068.jpeg)

#### **عارض الملف**

![](_page_2_Picture_1069.jpeg)

![](_page_2_Picture_1070.jpeg)

![](_page_2_Picture_33.jpeg)

#### **التخلص من الجهاز القديم**

- .١ يعني رمز السلة ذات العجلات وعليه علامة تقاطع والمرفق مع المنتج أنه لا يخضع للتوجيه الأوروبي EC.2002/96/
- ٢. يجب التخلص من كل المنتجات الكهربائية والإلكترونية بشكل منفصل في مكبّ النفايات الخاص بالبلدية من خلال معامل تجميع مخصّصه تقوم الحكومة أو السلطات المحلية بتعيينها.
	- .٣ يساعد التخلص بشكل صحيح من الجهاز القديم على منع حدوث انعكاسات سلبية محتملة على البيئة وصحة الإنسان.
- .٤ لمزيد من المعلومات التفصيلية حول التخلص من الجهاز القديم، يرجى الاتصال بمكتب بلدية المدينة، أو خدمة التخلص من النفايات أو المتجر الذي اشتريت منه المنتج.

# **تعليمات الأمان**

يُرجى أخذ تعليمات الأمان بعين الاعتبار لتجنب أي حادث محتمل أو سوء استخدام جهاز العرض.

ꔊ ّ تقدم تعليمات الأمان ضمن نموذجين كما هو مبين أدناه.

**تحذير** : إن انتهاك هذه التعليمات يؤدي إلى حدوث إصابات بالغة وحتى حالات وفاة.

**ملاحظات** : قد يؤدي انتهاك هذه التعليمات إلى حدوث إصابات بجهاز العرض أو إتلافه.

ꔊ بعد قراءة هذا الدليل، احفظه في مكان يسهل الوصول إليه.

![](_page_3_Picture_1031.jpeg)

![](_page_3_Picture_1032.jpeg)

![](_page_3_Picture_1033.jpeg)

![](_page_4_Picture_1170.jpeg)

#### **ّق بسلك الطاقة تنبيه يتعل**

ينصح بوضع معظم الأجهزة على دارة مخصصة لذلك أي دارة مأخذ فردي تقوم بتشغيل هذا الجهاز فقط وليس لديها أي مآخذ إضافية أخرى أو دارات فرعية. تحقق من صفحة المواصفات في دليل المالك.

لا تكثر من حمولة مآخذ الحائط. تعتبر خطيرة مآخذ الحائط الكثيرة الحمولة أو مآخذ الحائط غير المشدودة أو التالفة أو أسلاك الامتداد أو أسلاك الطاقة التالفة أو المواد العازلة السلكية المشققة أو التالفة. وقد تتسبب هذه الحالات بحدوث صدمات كهربائية أو حريق. قم بفحص سلك الجهاز باستمرار وإذا كان يبدو تالفاً أو بحالة سيئة، قم بفصله وتوقف عن استخدام الجهاز وليقم فريق الخدمة المصرّح له باستبدال السلك بقطع الغيار المناسبة.

اعمد إلى حماية سلك الطاقة من سوء الاستخدام الفيزيائي والميكانيكي مثل الالتفاف أو الضغط أو الالتواء أو الشدّ أو إغلاق الباب عليه أو الدوس عليه. انتَبه جيداً إلى المقابس ومآخذ الحائط ونقطة خروج السلك من الجهاز .

![](_page_5_Picture_977.jpeg)

![](_page_5_Picture_978.jpeg)

![](_page_5_Picture_979.jpeg)

![](_page_5_Picture_980.jpeg)

**أخرى** تحذير

لا تحاول إصلاح جهاز العرض بنفسك. اتصل بالبائع أو بمركز الخدمة.

فقد يؤدي ذلك إلى إلحاق الضرر بجهاز العرض وحدوث صدمة كهربائية بالإضافة إلى إلغاء صلاحية الكفالة!

![](_page_5_Picture_981.jpeg)

# **أسماء الأجزاء**

### الجزء الأساسي

\* تم تصنيع جهاز العرض باستخدام تقنية عالية الدقة. ولكن قد ترى على شاشة جهاز العرض نقاط سوداء تعاطم معاطم العرض العرض العرض المعاشية والو نقص المجان الله المجان الجا نتيجة<br>طبيعية للتصنيع ولا تشير دائماً إلى عطلٍ ما.

![](_page_6_Figure_4.jpeg)

\* لا تلمس العدسة عند استخدام جهاز العرض أو فتح باب العدسة.

لوحة التحكم

![](_page_6_Figure_7.jpeg)

#### أجزاء التوصيل

![](_page_7_Figure_2.jpeg)

A≦10mm, B≦24mm

![](_page_8_Figure_1.jpeg)

#### تركيب البطاريات

#### **تنبيه**

خطر حدوث انفجار إذا تم استبدال البطارية بنوع غير صحيح. تخلّص من البطاريات المستعملة باتباع التعليمات.

![](_page_8_Picture_5.jpeg)

- افتح غطاء قسم البطارية في الجانب الخلفي من جهاز التحكم عن بعد.
- أدخل نوع البطاريات المحدد بحسب القطبية الصحيحة، طابق "+" مع "+" و"-" مع "-".
- قم بتثبيت بطاريتي AAA بقدرة ١٫٥ فولت. لا تخلط بين البطاريات المستعملة والبطاريات الجديدة.

![](_page_9_Figure_1.jpeg)

- ننصحك باستخدام جهاز تحكم عن بعد على مساحة لا تتجاوز ٣ أمتار و٣٠ درجة (اليسار/اليمين) عند توصيل الكبلات في الإخراجات الخلفية.
- عند حمل جهاز التحكم عن بعد في الحقيبة المحمولة، احرص على ألا يتم الضغط على أزرار جهاز التحكم عن بعد من خلال جهاز العرض أو الكبلات أو المستندات أو أي ملحقات موجودة في الحقيبة. فقد يؤدي ذلك إلى الحدّ من عمر البطارية بشكل ملحوظ.

![](_page_9_Figure_4.jpeg)

### التطبيقات الإضافية الاختيارية

- \* اتصل بالبائع لشراء هذه العناصر.
- \* يمكن تشغيل الأجزاء الإضافية من دون إخطار بتحسين جودة المنتج كما يمكن إضافة أجزاء أخرى.

![](_page_9_Picture_8.jpeg)

![](_page_9_Picture_9.jpeg)

كبل الفيديو كبل الصوت كبل المكون

# **التثبيت والإعداد**

احتياطات التثبيت

![](_page_10_Picture_3.jpeg)

- بكون جهاز العرض مزوداً بفتحات تهوئة (لسحب الهواء) في الأسفل وفتحات تهوئة (لإخراج الهواء) على الجانب الأمامي. لا تقم ّ بسد هذه الفتحات أو وضع كائنات قربها. قد تزداد درجة حرارة الجهاز مما يؤدي إلى تشويه الصورة أو إلحاق ضرر بجهاز العرض.
- لا تضع جهاز العرض على سجادة أو بساط صغير أو أي مساحة مماثلة. فقد يؤدي ذلك إلى منع انسياب الهواء إلى أسفل جهاز العرض. يجب تعليق هذا المنتج على الحائط أو في السقف فقط.

![](_page_10_Picture_6.jpeg)

• لا تدفع جهاز العرض أبداً أو تقوم بسكب سائل داخله.

![](_page_10_Picture_8.jpeg)

![](_page_10_Picture_9.jpeg)

• اترك مسافة مناسبة (٣٠سم١٢/ بوصة أو أكثر) حول جهاز العرض.

![](_page_10_Picture_10.jpeg)

• قم بتثبيت جهاز العرض في موقع تكون فيه درجة الحرارة ونسبة الرطوبة مناسبتين. (راجع الصفحة ٤٣)

![](_page_10_Picture_12.jpeg)

• فقد يؤدي ذلك إلى زيادة درجة سخونة جهاز العرض بشكل كبير.

![](_page_10_Picture_14.jpeg)

![](_page_10_Picture_15.jpeg)

تم تصنيع جهاز العرض باستخدام تقنية عالية الدقة. ولكن قد ترى نقاط سوداء صغيرة و/أو نقاط ساطعة (حمراء أو زرقاء أو خضراء) تستمر في الظهور على شاشة **جهاز العرض. إنها نتيجة طبيعية لعملية التصنيع ولا يشير إلى عطل.**

![](_page_10_Picture_17.jpeg)

) لمعرض برامج DTV (التلفزيون الرقمي)، من الضروري شراء جهاز استقبال DTV (التلفزيون الرقمي) (جهاز فك التشفير الرقمي) وتوصيله بجهاز العرض.

قد لا يعمل جهاز التحكم عن بعد عند تثبيت مصباح مزود بكابح الكتروني أو مصباح ثلاثي طول الموجة. استبدل هذه المصابيح بمنتجات فياسية عالمية لاستخدام جهاز **التحكم عن بعد بشكل عادي.**

### التشغيل الأساسي لجهاز العرض

- .١ قم بوضع جهاز العرض على مساحة متينة ومستطيلة مع مصدر الكمبيوتر أو AV.
- .٢ قم بوضع جهاز العرض على المساحة المطلوبة من الشاشة. ّ تحدد المساحة بين جهاز العرض والشاشة حجم الصورة الحالي.
- .٣ قم بوضع جهاز العرض بحيث تكون العدسة ضمن الزاوية المناسبة للشاشة. إذا لم يتم ضبط جهاز العرض على زاوية مناسبة، تلتوي صورة الشاشة. ولكن يمكن معادلة الزوايا الدقيقة باستخدام ضبط Keystone.) راجع الصفحة .٢٠)
	- .٤ قم بتوصيل كبل الطاقة بجهاز العرض ومأخذ الحائط بعد وضع جهاز العرض في الموقع المطلوب.

![](_page_11_Figure_6.jpeg)

![](_page_11_Picture_311.jpeg)

#### كيفية تثبيت جهاز العرض باستخدام الحامل الثلاثي القوائم

- \* يمكنك تركيب جهاز العرض باستخدام حامل ثلاثي القوائم للكاميرا. يمكنك جمع جهاز العرض ً بدلا من الكاميرا على الحامل الثلاثي القوائم.
- \* عند تثبيت الحامل الثلاثي القوائم، نوصي باستخدام مسمار القفا بالحجم التواسي ٤٫٥ مم أو أقل. يبلغ الحد الأقصى لحجم مسمار القفل ٦٫٥ مم. (إذا تجاوز حجم المسمار الحد الأقصى المسموح به، فقد يلحق الضرر بجهاز العرض.)

![](_page_12_Figure_4.jpeg)

الوضع النهائي بعد تثبيت جهاز العرض على الحامل الثلاثي القوائم

#### نظام أمان Kensington

- إن جهاز العرض هذا مزود بموصل نظام أمان Kensington في الجهة الجانبية. قم بتوصيل كبل نظام أمان Kensington على الشكل التالي.
- لمزيد من التفاصيل حول تثبيت واستخدام نظام أمان Kensington، راجع دليل المستخدم المضمن مع نظام أمان Kensington. للحصول على مزيد من المعلومات، قم بزيارة عنوان الموقع **com.kensington.www://http**، الصفحة الرئيسية الخاصة بشركة Kensington التي تشرح عن المعدات الإلكترونية القيمة مثل أجهزة الكمبيوتر الدفتري (PC notebook (وأجهزة العرض LCD.
	- إن نظام أمان Kensington هو عنصر إضافي اختياري.

![](_page_12_Figure_10.jpeg)

تشغيل جهاز العرض

.١ تأكد من توصيل سلك الطاقة بشكل صحيح.

- .٢ اضغط على الزر **POWER) الطاقة)** الموجود على الغطاء الأعلى أو الزر **POWER) الطاقة)** الموجود على جهاز التحكم عن بعد. (يتم تشغيل الضوء الموجود على لوحة التحكم.)
	- اضغط على الزر **INPUT) الإدخال)** الموجود على جهاز التحكم عن بعد لتحديد إشارة الإدخال المطلوبة.
	- يتم تشغيل أضواء كل الأزرار الموجودة على لوحة التحكم عندما تضغط على الزر **POWER) الطاقة)** الموجود على جهاز التحكم عن بعد أو الزر **POWER (الطاقة)** الموجود على لوحة التحكم عند تشغيل جهاز العرض.
		- تحقق من باب العدسة قبل تشغيل الطاقة.

إيقاف تشغيل جهاز العرض

اضغط على الزر **POWER) الطاقة)** الموجود على الغطاء الأعلى أو الزر **POWER) الطاقة)** الموجود على جهاز التحكم عن بعد.

التركيز وموضع صورة الشاشة

**ً ومن أنها تناسب الشاشة بشكل صحيح. عندما تظهر صورة على الشاشة، تأكد من تركيز الصورة جيدا**

![](_page_13_Picture_11.jpeg)

• لضبط تركيز الصورة، قم بتدوير حلقة التركيز.

تحديد وضع الإدخال

- .١ اضغط على الزر **INPUT) الإدخال)** الموجود على جهاز التحكم عن بعد.
- .٢ يقوم تحديد إشارة إدخال باستخدام الزر **INPUT) الإدخال)** بتغيير جهاز العرض فقط للإدخالات المتصلة. يمكنك التغيير إلى أي إدخال باستخدام الزرين < و >.

![](_page_13_Picture_481.jpeg)

• بكون إدخال المكون دائماً نشطاً ولا يعتمد وظيفة التوصيل والتشغيل.

# **الاتصال**

التوصيل بكمبيوتر مكتبي

\* يمكنك توصيل جهاز العرض بكمبيوتر ذي إخراج VGA و SVGA و XGA و SXGA. \* راجع الصفحة ٤١ لدرجات الدقة التي يعتمدها جهاز العرض.

< كيفية التوصيل >

- .١ قم بتوصيل **IN RGB) إدخال RGB (** لمنفذ إخراج جهاز العرض والكمبيوتر بكبل كمبيوتر.
- .٢ قم بتوصيل **IN AUDIO) إدخال الصوت)** لمنفذ إخراج جهاز العرض والكمبيوتر بكبل الصوت.
- \* يمكنك تغيير درجة الدقة التي يصدرها الكمبيوتر إلى درجة يعتمدها جهاز العرض. راجع الصفحة ٤١. قد لا يعتّمد جهاز العرض هذا إخراجاً من أجهزة كمبيوتر محمولة عند تشغيل شاشة الكمبيوتر المحمول.

![](_page_14_Figure_8.jpeg)

كبل الكمبيوتر

التوصيل إلى مصدر فيديو

\* يمكنك توصيل جهاز VCR أو كاميرا الفيديو الرقمية أو أي مصدر صورة فيديو متوافق بجهاز العرض.

< كيفية التوصيل >

- .١ قم بتوصيل **IN VIDEO) إدخال الفيديو)** لمقبس إخراج جهاز العرض الخاص بمصدر الفيديو بواسطة كبل فيديو.
	- .٢ قم بتوصيل **IN AUDIO) إدخال الصوت)** لجهاز العرض بمقبس إخراج مصدر الصوت بواسطة كبل الصوت.

![](_page_14_Figure_15.jpeg)

التوصيل ّ بمشغل أقراص DVD

- \* قد تحمل مقابس إخراج المكون (PR ,PB ,Y (الخاصة بمشغل أقراص DVD أسماء مثل Y و Pb و Y/Pr و Y-B و Y/Y-R و Cb و Cr وهذا يتوقف على الأجهزة.
	- < كيفية توصيل مصدر HDMI<
	- .١ قم بتوصيل **HDMI** جهاز العرض ومنفذ إخراج HDMI الخاص بمشغل أقراص DVD بكبل HDMI.
		- .٢ قم بضبط دقة مشغل أقراص DVD وفق أحد الأوضاع التالية: .480p(576p)/720p/1080i/1080p
			- < كيفية التوصيل بمصدر المكون >
	- .١ بعد توصيل كبل مكون مشغل أقراص DVD بـ RGB لكبل المكون، قم بتوصيله بطرف **IN RGB) إدخال RGB (** في جهاز العرض. \* عند توصيل كبل المكون، قم بمطابقة ألوان المقبس مع كبل المكون. (Y=أخضر، PB=أزرق، PR=أحمر)
	- .٢ قم بتوصيل **IN AUDIO) إدخال الصوت)** الخاص بجهاز العرض بمقبس إخراج مصدر الصوت بواسطة كبل صوت.

![](_page_15_Figure_9.jpeg)

![](_page_15_Figure_10.jpeg)

RGB لكبل المكون

التوصيل بجهاز فك تشفير التلفزيون الرقمي

\* لاستقبال برامج التلفزيون الرقمي (TV-D(، من الضروري شراء جهاز استقبال TV-D) جهاز فك التشفير الرقمي) وتوصيله بجهاز العرض. \* يرجى مراجعة دليل المالك الخاص بجهاز فك التشفير الرقمي للتلفزيون الرقمي للتوصيل بين جهاز العرض وجهاز فك التشفير الرقمي.

< كيفية توصيل مصدر HDMI<

- .١ قم بتوصيل **HDMI** الخاص بجهاز العرض ومنفذ إخراج HDMI الخاص بجهاز فك تشفير التلفزيون الرقمي بكبل HDMI.
- .٢ قم بضبط جهاز استقبال DTV) التلفزيون الرقمي) على أحد الأوضاع التالية: .480p(576p)/720p/1080i/1080p

< كيفية التوصيل بمصدر المكون >

- .١ قم بتوصيل كبل مكون جهاز فك تشفير التلفزيون الرقمي مع RGB بكبل المكون ثم قم بتوصيله بـ**IN RGB) إدخال RGB (** الخاص بجهاز العرض. \* عند توصيل كبل المكون، قم بمطابقة ألوان المقبس مع كبل المكون. (Y=أخضر، PB=أزرق، PR=أحمر)
- .٢ قم بتوصيل **IN AUDIO) إدخال الصوت)** الخاص بجهاز العرض بمقبس إخراج مصدر الصوت بواسطة كبل صوت.

![](_page_15_Figure_20.jpeg)

![](_page_15_Figure_21.jpeg)

- \* قد تختلف خيارات العرض على الشاشة (OSD (ً قليلا في هذا الدليل عن جهاز العرض.
	- \* يقدّم دليل التشغيل شرحاً لكيفية تشغيل وضع RGB (الكمبيوتر) بشكل أساسي<sub>.</sub>

# **خيارات قائمة الصورة**

![](_page_16_Figure_4.jpeg)

• اضغط على الزر **BACK) الرجوع)** للخروج من شا**شة** القائمة.

ضبط وضع الصورة

- .١ اضغط على الزر **MENU) القائمة)**. ثم انتقل إلى **PICTURE) الصورة)** باستخدام الأزرار ∧ و ∨ و < و > واضغط على الزر ◉**OK**) موافق).
	- .٢ اضغط على الزرين ∧ و ∨ للانتقال إلى الوظيفة المطلوبة واضغط على الزر ◉**OK) موافق)**.
		- .٣ اضغط عل الزرين < و > لإجراء الضبط المطلوب ثم اضغط على الزر ◉**OK) موافق)**.
	- يمكنك ضبط قيم صورة مختلفة لكل إدخال و **Mode Picture) وضع الصورة)**.
- يؤدي الحفظ بعد القيام بالضوابط إلى عرض **(User) (المستخدم)** في **Mode Picture) وضع الصورة)** الذي تم ضبطه. (باستثناء **1/2 Expert) الخبير ٢/١)**)
- قم بإجراء **Reset Picture) إعادة ضبط الصورة)** لـ **Mode Picture) وضع الصورة)** لاستعادة ضوابط لجهة المصنّعة الافتر اضية.
	- اضغط على الزر **BACK) الرجوع)** للخروج من شاشة القائمة.

![](_page_16_Picture_633.jpeg)

 $\sqrt{2}$ 

 $\overline{\mathbf{H}}$ 

 $\blacksquare$ 

身

![](_page_17_Picture_1167.jpeg)

- .١ اضغط على الزر **MENU) القائمة)**. ثم انتقل إلى **PICTURE) الصورة)** باستخدام الأزرار ∧ و ∨ و < و > واضغط على الزر ◉**OK) موافق)**.
	- .٢ اضغط على الزرين ∧ و ∨ للانتقال إلى **Control Advanced (التحكم المتقدم)** واضغط على الزر ◉**OK) موافق)**.
		- .٣ انتقل إلى العنصر المطلوب باستخدام الزرين ∧ و ∨.
	- .٤ اضغط عل الزرين < و > لإجراء الضبط المطلوب ثم اضغط على الزر ◉**OK) موافق)**.
- يمكنك ضبط قيم صورة مختلفة لكل إدخال و **Mode Picture) وضع الصورة)**.
- قم بإجراء **Reset Picture) إعادة ضبط الصورة)** لـ **Mode Picture) وضع الصورة)** لاستعادة ضوابط الجهة المصنّعة الافتر اضية.
	- اضغط على الزر **BACK) الرجوع)** للخروج من شاشة القائمة.

< عندما يكون Picture Mode (وضع الصورة) Vivid (الزاهي)/Standard<br>< (الألغاسي) Cinemal (السينما) Sport/(الرياضة) oame/(القياسي)

![](_page_17_Picture_1168.jpeg)

< عندما يكون **Mode Picture) وضع الصورة) 1/2 Expert**<

![](_page_17_Picture_1169.jpeg)

![](_page_17_Picture_1170.jpeg)

![](_page_18_Picture_938.jpeg)

وظيفة حرارة الألوان

- .١ اضغط على الزر **MENU.Q) القائمة السريعة)** الموجود على جهاز التحكم عن بعد.
- .٢ اضغط على الزرين < و > للانتقال إلى **Temperature Color) حرارة الألوان)**.
	- ٣. اضغط على الزرين ٨ و ٧ لتبديل ضوابط الصورة التي تم ضبطها مسبقاً<sub>.</sub>
- ꔜ**(المتوسط الحد (Medium** ꔃ ꔜ **(الدافئ (Warm** ꔃ ꔜ **(البارد (Cool** ꔃ
	- ّ ن هذه الوظيفة **Vivid) الزاهي)/Standard) القياسي)/Cinema) السينما)/** تمك **Sport) الرياضة)/Game) الألعاب)**.
		- يمكنك استخدام هذه الوظيفة باستخدام الزر **MENU) القائمة)**.
		- اضغط على الزر **BACK) الرجوع)** للخروج من شا**شة** القائمة.

وظيفة إعادة ضبط الصورة

ّعة الافتراضية. \* تعود ضوابط وظيفة **PICTURE) الصورة)** المحددة لكل إدخال و **Mode Picture) وضع الصورة)** إلى ضوابط الجهة المصن

- .١ اضغط على الزر **MENU) القائمة)**. ثم انتقل إلى **PICTURE) الصورة)** باستخدام الأزرار ∧ و ∨ و < و > واضغط على الزر ◉**OK) موافق)**.
- .٢ اضغط على الزرين ∧ و ∨ للانتقال إلى **Reset Picture) إعادة ضبط الصورة)**  واضغط على الزر ◉**OK) موافق)**.
	- .٣ اضغط على الزرين < و > للانتقال إلى **Yes) نعم)** واضغط على الزر◉**OK) موافق)**.
	- اضغط على الزر **BACK) الرجوع)** للخروج من شاشة القائمة.

![](_page_18_Picture_16.jpeg)

![](_page_18_Picture_939.jpeg)

### **خيارات قائمة الشاشة**

#### لتغيير وضع PJT

. ً \* تقوم هذه الوظيفة بقلب صورة جهاز العرض نحو الأسفل أو عكسه أفقيا

- .١ اضغط على الزر **MENU.Q) القائمة السريعة)** الموجود على جهاز التحكم عن بعد.
	- .٢ اضغط على الزرين < و > للانتقال إلى **Mode PJT) وضع PJT(** .
		- .٣ اضغط على الزرين ∧ و ∨ لتحديد عنصر مطلوب.
- ّحدد **Rear**)الخلف) عند العرض من الجانب الخلفي للشاشة الشفافة التي يتم شراؤها بشكل منفصل.
	- ّحدد **Ceiling**) السقف) عند تثبيت المنتج في السقف.
- عندما يكون **Mode PJT) وضع PJT (Rear) الخلف)**/**Ceiling) السقف)**، يتغير الجانب الأيسر/الأيمن لمكبّر . ً الصوت تلقائيا
	- يمكنك استخدام هذه الوظيفة باستخدام الزر **MENU) القائمة)**.
	- اضغط على الزر **BACK) الرجوع)** للخروج من شاشة القائمة.

![](_page_19_Figure_12.jpeg)

\* استخدم وظيفة وضع Picture) الصورة) لضبط جهاز العرض للحصول على أفضل صورة.

اضغط على الأزرار **ARC** لتحديد حجم الشاشة المطلوب.

![](_page_19_Figure_15.jpeg)

- قد لا تتوفر بعض الخيارات وهذا يتوقف على إشارات الإدخال.
- يمكنك استخدام هذه الوظيفة باستخدام الزر **MENU) القائمة)**.
- اضغط على الزر **BACK) الرجوع)** للخروج من شاشة القائمة.

استخدام وظيفة Keystone

\* استخدم هذه الوظيفة عندما لا تكون الشاشة ضمن زاوية مناسبة لجهاز العرض وتكون الصورة شبه مائلة.

- \* استخدم وظيفة **Keystone** فقط عندما لا تستطيع الحصول على أفضل زاوية للعرض.
- .١ اضغط على الزرين **S**ꔎ**.KEY و S**ꔏ**.KEY** الموجودين على جهاز التحكم عن بعد.
	- .٢ اضغط على المفتاحين **S**ꔎ**.KEY و S**ꔏ**.KEY** لضبط الشاشة حسب الطلب.

يمكن • ضبط **Keystone** بين -٤٠ و .٤٠ • يمكنك استخدام هذه الوظيفة باستخدام الزر **MENU) القائمة)**. • اضغط على الزر **BACK) الرجوع)** للخروج من شا**شة** القائمة.

![](_page_19_Picture_25.jpeg)

![](_page_19_Picture_26.jpeg)

![](_page_19_Picture_27.jpeg)

#### وظيفة التهيئة التلقائية

\* تمنحك هذه الوظيفة أعلى جودة للفيديو من خلال ضبط الحجم الأفقي تلقائياً ومزامنة الصورة. \* تعمل وظيفة Tracking Auto) التتبع التلقائي) في إدخال كمبيوتر RGB فقط.

اضغط على الزر **AUTO) التلقائي)** الموجود على جهاز التحكم عن بعد.

قد لا تجد الحالة الأمثل، إذا قمت بضبط الشاشة لمقطع فيديو من إشارة رسومات الكمبيوتر<sub>.</sub> قم بتشغيل وظيفة **Configure Auto) التهيئة التلقائية)** للصورة الثابتة. • يمكنك استخدام هذه الوظيفة باستخدام الزر **MENU) القائمة)**.

وظيفة تهيئة RGB

- .١ اضغط على الزر **MENU) القائمة)**. ثم انتقل إلى **SCREEN) الشاشة)** باستخدام الأزرار ∧ و ∨ و < و > واضغط على الزر ◉**OK) موافق)**.
- .٢ اضغط على الزرين ∧ ، ∨ للانتقال إلى **Config RGB) تهيئة RGB (.** واضغط على الزر ◉ **OK) موافق)**.
	- .٣ انتقل إلى العنصر المطلوب باستخدام الزرين ∧ و ∨ ثم اضغط على الزر >.
- .٤ اضغط على الأزرار ∧ و ∨ و < و > لضبط الشاشة حسب الطلب ثم اضغط على الزر ◉**OK) موافق)**.

• يمكن اختيار **Resolution) الدقة)** بين 768 . (هرتز ٦٠ و 1024x768/1280x768/1360x768) • اضغط على الزر **BACK) الرجوع)** للخروج من **شا**شة القائمة.

Auto configure

![](_page_20_Picture_545.jpeg)

استخدام وظيفة التثبيت

.١ اضغط على الزر **STILL) التثبيت)** على جهاز التحكم عن بعد. \* يمكنك تثبيت الصورة المتحركة.

![](_page_20_Picture_15.jpeg)

![](_page_20_Picture_16.jpeg)

![](_page_20_Picture_17.jpeg)

<الصورة المتحركة> <الصورة الثابتة>

.٢ للخروج من STILL) التثبيت)،اضغط على أي زر. . ً ً بعد ١٠ دقائق تقريبا \* تقوم وظيفة STILL) التثبيت) بالتحرير تلقائيا

# **خيارات قائمة الصوت**

#### ما هي وظيفة نقل الصوت اللاسلكي على الموجة FM؟ (G300HX فقط)

Audio Wireless FM هي وظيفة لإرسال إشارات صوت من جهاز العرض باستخدام تردد FM) ٩٥٫٥ ~ ٨٨٫٥ ميجاهرتز). يجب أن يكون تردد جهاز العرض هو نفسه تردد جهاز استقبال FM لإخراج الصوت من جهاز استقبال FM بشكل طبيعي. يمكن استقبال الإشارة باستخدام جهاز استقبال FM ضمن مسافة ٣ أمتار.

![](_page_21_Picture_4.jpeg)

< نطاق استخدام جهاز استقبال FM الموصى به >

قم بتثبيت جهاز العرض وجهاز استقبال FM من دون أن يفصل بينهما أي عائق كما هو مبين في الصورة أدناه. عندما يكون طول واتجاه الهوائي مناسبين، يمكن الوصول إلى جهاز استقبال FM على بعد ٥ أمتار.

![](_page_21_Figure_7.jpeg)

< طول هوائي جهاز استقبال FM الموصى به >

ننصح باستخدام ّ هوائي ثابت يبلغ طوله ١,٥ ~ ٠,٨ أمتار للحصول على أفضل جودة للصوت نظراً لقدرة اكتشاف التشويش الصوتي عند استخدام هوائي يقل عن ٠٫٨ أمتار.

#### تعليمات التثبيت (G300HX فقط)

- عند استخدامه في مؤسسة طبية، قد يلحق الضرر بالمعدات الطبية. يرجى عدم استخدامه في مركز طبي.
	- يرجى إبقاء مسافة ٣ أمتار بين جهاز العرض وجهاز استقبال FM.
	- إذا تخطت المسافة ٣ أمتار، قد لا يكون الصوت الخارج من جهاز استقبال FM وفق الجودة المطلوبة.
- . ً يرجى ضبط موقع جهاز استقبال FM والهوائي الخاص به وتثبيتهما حيث يكون استقبال الإشارات جيدا
	- وفقاً لموقع التثبيت والبيئة، قد تصبح مسافة الاستقبال أقصر وقد ينقطع الصوت:
		- إذا كان ثمة عائق قرب جهاز العرض وجهاز استقبال FM.
		- إذا مر عائق بالقرب من جهاز العرض وجهاز استقبال FM.
	- إذا تم تثبيت جهاز استقبال FM إلى الجانب الأيسر أو الأيمن أو على الخط القطري.
		- إذا تم وضع جهاز العرض أو جهاز استقبال FM داخل حامل معدني.
		- إذا تم تشغيل أجهزة استقبال FM أخرى في الجوار ضمن منطقة التردد نفسها.
			- إذا توفر بث راديوي لاسلكي مباشر ضمن منطقة التردد نفسها.
	- إذا تم التشغيل في بيئة ّ معرضة للغبار أو الرطوبة أو حيث تكون درجات الحرارة مرتفعة فيها.

ما العمل إذا كانت إشارة استقبال FM سيئة؟ (G300HX فقط)

- يرجى ضبط هوائي جهاز استقبال FM أو تغيير موقعه.
- بتم إيقاف تشغيل وظيفة FM Wireless Audio (نقل الصوت اللاسلكي على الموجة FM) نلقائياً خلال ٥٥ ثانية في حال عدم وجود إشارة صوتية أو عند تدني مستوى الاستقبال.
	- يرجى التحقق من الإشارة الصوتية الواردة.

•

- يرجى التحقق من تشغيل جهاز العرض أو جهاز استقبال FM.
- يرجى التحقق من عدم وجود عائق بين جهاز العرض وجهاز استقبال FM.
	- يرجى التحقق من وجود جهاز معدني أو منتج إلكتروني في الجوار.
	- يرجى التحقق من استخدام قناة بث لاسلكي ضمن منطقة التردد نفسها.
- في حال وجود قناة بث لاسلكي ضمن منطقة التردد نفسها، يرجى تغيير منطقة تردد جهاز العرض.
- يرجى منك نقل موقع المحول أو الكابلات المتصلة بجهاز العرض. قد يؤثر المحول أو الكابلات على الاستقبال.

للاستماع من خلال جهاز استقبال FM ) G300HX فقط)

- .١ اضغط على الزر **MENU) القائمة)**. ثم انتقل إلى **AUDIO) الصوت)** باستخدام الأزرار ∧ و ∨ و < و > واضغط على الزر ◉**OK) موافق)**.
	- .٢ اضغط على الزرين ∧ و ∨ للانتقال إلى **Audio Wireless FM (الصوت اللاسلكي FM (**واضغط على الزر ◉**OK) موافق)**.
	- .٣ اضغط على الزرين ∧ و ∨ للانتقال إلى **On) التشغيل)** ثم اضغط على الزر ◉**OK) موافق)**.
	- .٤ اضغط على الزرين ∧ و ∨ للانتقال إلى **Frequency) التردد)** واضغط على الزر ◉**OK) موافق)**.
- .٥ اضغط على الزرين < و > لضبط التردد واضغط على الزر◉**OK) موافق)**.
	- .٦ قم بضبط تردد جهاز استقبال FM على تردد جهاز العرض الذي تم ضبطه.
- يؤدي ضبط **Audio Wireless FM) الصوت اللاسلكي FM (**على الوضع **on) التشغيل)** إلى تعطيل الوظائف **mute) كتم الصوت)/volume (مستوى الصوت)/balance) التوازن)/ treble) الطنين)**.
	- قد تختلف مسافة الاستقبال وجودة الصوت وفقاً لنوع جهاز استقبال FM ومواقع التثبيت.
		- يمكن ضبط تردد FM بين ٩٥٫٥ ~٨٨٫٥ ميجاهرتز.
	- إذا لم تستخدم جهاز استقبال FM أو إشارات الصوت من جهاز العرض، فيجب تحديد **off) إيقاف التشغيل)**.
		- عند إعادة التشغيل، يتم التغيير إلى حالة **off) إيقاف التشغيل)**.
		- اضغط على الزر **BACK) الرجوع)** للخروج من شاشة القائمة.

ضبط مستوى الصوت

اضغط على الزر **VOLUME) مستوى الصوت) ،+ -** الموجود على جهاز التحكم عن بعد.

- لا يعمل **Audio Wireless FM) الصوت اللاسلكي FM (**إذا كان في الوضع **on) التشغيل)**. قم بالضبط من خلال جهاز استقبال FM.
	- يمكنك استخدام هذه الوظيفة باستخدام الزر **MENU) القائمة)**.

وظيفة الصوت

- .١ اضغط على الزر **MENU.Q) القائمة السريعة)** الموجود على جهاز التحكم عن بعد.
	- .٢ اضغط على الزرين < و > للانتقال إلى **Audio) الصوت)**.
		- .٣ اضغط على الزرين ∧ و ∨ لتحديد عنصر مطلوب.

![](_page_23_Figure_22.jpeg)

- يتم تشغيل هذه الوظيفة عند توصيل سماعات رأس.
- اضغط على الزر **BACK) الرجوع)** للخروج من شاشة القائمة.

![](_page_23_Picture_25.jpeg)

![](_page_23_Figure_26.jpeg)

ضبط توازن مكبّر الصوت

\* اضبط الصوت الأيسر/الأيمن لمكبّر الصوت ليلائم طلبك وأوضاع الغرفة.

- .١ اضغط على الزر **MENU) القائمة)**. ثم انتقل إلى **AUDIO) الصوت)** باستخدام الأزرار ∧ و ∨ و < و > واضغط على الزر ◉**OK) موافق)**.
	- .٢ اضغط على الزرين ∧ و∨ للانتقال إلى **Balance) التوازن)** واضغط على الزر ◉**OK) موافق)**.
- .٣ اضغط على الزرين < و > لضبط توازن الصوت واضغط على الزر ◉**OK) موافق)**.
- لا يعمل **Audio Wireless FM) الصوت اللاسلكي FM (**إذا كان في الوضع **on) التشغيل)**. قم بالضبط من خلال جهاز استقبال FM.
	- اضغط على الزر **BACK) الرجوع)** للخروج من شاشة القائمة.

![](_page_24_Picture_494.jpeg)

ضبط الطنين

\* اضبط الطنين بحسب المطلوب وأوضاع الغرفة.

- .١ اضغط على الزر **MENU) القائمة)**. ثم انتقل إلى **AUDIO) الصوت)** باستخدام الأزرار ∧ و ∨ و < و > واضغط على الزر ◉**OK) موافق)**.
	- .٢ اضغط على الزرين ∧ و∨ للانتقال إلى **Treble) الطنين)** واضغط على الزر ◉**OK) موافق)**.
- .٣ اضغط على الزرين < و > لضبط طنين الصوت واضغط على الزر ◉**OK) موافق)**.
- لا يعمل **Audio Wireless FM) الصوت اللاسلكي FM (**إذا كان في الوضع **on) التشغيل)**. قم بالضبط من خلال جهاز استقبال FM.
	- اضغط على الزر **BACK) الرجوع)** للخروج من شاشة القائمة.

![](_page_24_Picture_495.jpeg)

### **خيارات قائمة الوقت**

![](_page_25_Figure_2.jpeg)

• اضغط على الزر **BACK) الرجوع)** للخروج من شا**شة** القائمة.

وظيفة إيقاف التشغيل التلقائي

\* تؤدي هذه الوظيفة إلىى إيقاف تشغيل جهاز العرض تلقائياً بعد مرور ١٠ دقائق على غياب الإشارة.

- .١ اضغط على الزر **MENU) القائمة)**. ثم انتقل إلى **TIME) الوقت)** باستخدام الأزرار ∧ و ∨ و < و >واضغط على الزر ◉**OK) موافق)**.
	- .٢ اضغط على الزرين ∧ و ∨ للانتقال إلى **Off Auto) إيقاف التشغيل التلقائي)** واضغط على الزر ◉**OK) موافق)**.
	- .٣ انتقل إلى **On) التشغيل)** باستخدام الزرين ∧ و ∨ ثم اضغط على الزر ◉**OK) موافق)**.
		- اضغط على الزر **BACK) الرجوع)** للخروج من شاشة القائمة.

![](_page_25_Picture_510.jpeg)

### **خيارات قائمة الخيارات**

#### تحديد اللغة

- .١ اضغط على الزر **MENU) القائمة)**. ثم انتقل إلى **OPTION) الخيارات)** باستخدام الأزرار ∧ و ∨ و < و > واضغط على الزر ◉**OK) موافق)**.
	- .٢ اضغط على الزرين ∧ و ∨ للانتقال إلى **Language Menu) لغة القائمة)**  واضغط على الزر◉**OK) موافق)**.
	- .٣ انتقل إلى العنصر المطلوب باستخدام الأزرار ∧ و ∨ و < و > ثم اضغط على الزر ◉**OK) موافق)**.
		- يتم عرض خيارات العرض على الشاشة (OSD) باللغة المحدّدة
		- اضغط على الزر **BACK) الرجوع)** للخروج من شاشة القائمة.

![](_page_26_Picture_8.jpeg)

استخدام وظيفة الفراغ

\* قد تكون هذه الوظيفة ّفعالة إذا أردت لفت انتباه المشاهدين خلال العروض أو الاجتماعات أو التعليمات.

- .١ اضغط على الزر **BLANK) فراغ)** على جهاز التحكم عن بعد. يتم• إيقاف تشغيل الشاشة وتتحول إلى لون الخلفية. • يمكنك اختيار لون الخلفية. (راجع **'image Blank Selecting) تحديد صورة فارغة)'**)
	- .٢ اضغط على أي زر لإلغاء وظيفة الفراغ.

لإ<del>ف</del>اف تشغيل المصباح مؤقتاً، اضغط على **BLANK (فراغ)** على جهاز التحكم عن بعد<sub>.</sub> لا تحجب عدسة جهاز العرض بأي كائن عندما يكون جهاز العرض قيد التشغيل إذ قد يؤدي ذلك إلى زيادة سخونة الكائن أو تغيير شكله أو حتى التسبب بإحراقه.

![](_page_26_Figure_14.jpeg)

تحديد الصورة الفارغة

- .١ اضغط على الزر **MENU) القائمة)**. ثم انتقل إلى **OPTION) الخيارات)** باستخدام الأزرار ∧ و ∨ و < و > واضغط على الزر ◉**OK) موافق)**.
- .٢ اضغط على الزرين ∧ و ∨ للانتقال إلى **Image Blank) الصورة الفارغة)** واضغط على الزر ◉**OK) موافق)**.
- .٣ انتقل إلى العنصر المطلوب باستخدام الزرين < و >ثم اضغط على الزر ◉**OK) موافق)**.
	- سيتم تعديل صورة الخلفية إلى صورة وظيفة Blank (الفراغ) المحدّدة
- في حال لم يتم التقاط أية صورة من الشاشة، يظهر الشعار بمجرد تحديد Image Captured) الصورة الملتقطة).
	- اضغط على الزر **BACK) الرجوع)** للخروج من شاشة القائمة.

![](_page_26_Picture_717.jpeg)

#### وظيفة التقاط صورة من الشاشة

- .١ اضغط على الزر **MENU) القائمة)**. ثم انتقل إلى **OPTION) الخيارات)** باستخدام الأزرار ∧ و ∨ و < و > واضغط على الزر ◉**OK) موافق)**.
	- .٢ اضغط على الزرين ∧ و ∨ للانتقال إلى **Capture Screen) التقاط صورة من الشاشة)** واضغط على الزر ◉**OK) موافق)**.
		- يمكن تحديد ذلك فقط عند توفر إشارة input) الإدخال).
			- يستغرق التقاط صورة من الشاشة دقيقتين فقط.
		- اضغط على الزر **BACK) الرجوع)** للخروج من شاشة القائمة.

![](_page_27_Picture_7.jpeg)

#### لضبط درجة سطوع الشاشة

- .١ اضغط على الزر **MENU.Q) القائمة السريعة)** الموجود على جهاز التحكم عن بعد.
- .٢ اضغط على الزرين < و > للانتقال إلى **Mode LED) وضع المؤشر الضوئي LED(** .
	- . .٣ ً اضغط على الزرين ∧ و∨ لتحديد وقت تم تحديده مسبقا
- يتغير LED Mode (وضع المؤشر الضوئي LED) إلى Dimming mode (وضع التعتيم) تلقائياً على درجات حرارة محددة (37 درجة مئوية أو درجات حرارة أعلى).
	- يتخذ mode Dimming) وضع التعتيم) ٪٩٠ من سطوع وضع المؤشر الضوئي led الأصلي.
		- يمكنك استخدام هذه الوظيفة باستخدام الزر **MENU) القائمة)**.
		- اضغط على الزر **BACK) الرجوع)** للخروج من **شاشة** القائمة.

لتشغيل جهاز العرض تلقائياً عند تشغيل الطاقة

- .١ اضغط على الزر **MENU) القائمة)**. ثم انتقل إلى **OPTION) الخيارات)** باستخدام الأزرار ∧ و ∨ و < و > واضغط على الزر ◉**OK) موافق)**.
- .٢ اضغط على الزرين ∧ و ∨ للانتقال إلى **Power Auto) الطاقة التلقائية)** واضغط على الزر ◉**OK) موافق)**.
	- .٣ اضغط على الزرين ∧ و ∨ للانتقال إلى **On) التشغيل)** ثم اضغط على الزر ◉**OK) موافق)**.
	- **On) التشغيل)**: يؤدي توصيل كبل DC بجهاز العرض إلى تشغيل جهاز العرض.
- **Off) إيقاف التشغيل)**: يؤدي توصيل كبل DC بجهاز العرض إلى وضع جهاز العرض في حالة الاستعداد.
	- اضغط على الزر **BACK) الرجوع)** للخروج من شاشة القائمة.

![](_page_27_Picture_23.jpeg)

![](_page_27_Picture_24.jpeg)

وظيفة وضع العرض التوضيحي

- .١ اضغط على الزر **MENU) القائمة)**. ثم انتقل إلى **OPTION) الخيارات)** باستخدام الأزرار ∧ و ∨ و < و > واضغط على الزر ◉**OK) موافق)**.
- .٢ اضغط على الزرين ∧ و ∨ للانتقال إلى **Mode Demo) وضع العرض التوضيحي)** واضغط على الزر ◉**OK) موافق)**.
- .٣ اضغط على الزرين ∧ و ∨ للانتقال إلى **On) التشغيل)** واضغط على الزر ◉**OK) موافق)**.
	- يمكن التحديد عند ضبط **Setting Initial) الضبط الأصلي)** على **Demo Store) العرض التوضيحي للمتجر)**.
	- اضغط على الزر **BACK) الرجوع)** للخروج من شاشة القائمة.

#### وظيفة الضبط الأصلي

- .١ اضغط على الزر **MENU) القائمة)**. ثم انتقل إلى **OPTION) الخيارات)** باستخدام الأزرار ∧ و ∨ و < و > واضغط على الزر ◉**OK (موافق)**.
- .٢ اضغط على الزرين ∧ و ∨ للانتقال إلى **Setting Initial) الضبط الأصلي)**  واضغط على الزر ◉**OK) موافق)**.
	- .٣ انتقل إلى العنصر المطلوب باستخدام الزرين ∧ و∨ ثم اضغط على الزر ◉**OK) موافق)**.

• اضبط كـ **Use Home) الاستخدام المنزلي)** عند الاستخدام في المنازل. • اضغط على الزر **BACK) الرجوع)** للخروج من شاشة القائمة.

### **خيارات قائمة المعلومات**

#### لرؤية معلومات حول جهاز العرض

- .١ اضغط على الزر **MENU) القائمة)**. ثم انتقل إلى **INFORMATION) المعلومات)** باستخدام الأزرار ∧ و ∨ و < و > واضغط على الزر ◉**OK) موافق)**.
	- .٢ يمكنك رؤية معلومات جهاز العرض الحالية.
	- اضغط على الزر **BACK) الرجوع)** للخروج من شاشة القائمة.

![](_page_28_Picture_585.jpeg)

![](_page_28_Picture_586.jpeg)

![](_page_28_Picture_587.jpeg)

## **جهاز USB** \* قد تختلف الصورة المبينة بحسب جهاز العرض لديك.

# **لاستخدام جهاز USB**

#### توصيل جهاز USB

. ً \* عند توصيل جهاز USB، يتم عرض هذه الشاشة تلقائيا لا يمكنك إضافة حافظة جديدة أو حذف الحافظة الموجودة في جهاز USB.

- .١ توصيل جهاز USB بمقبس جهاز USB في الجانب الخلفي من الجهاز.
	- ً .٢ إلى قائمة DivX الرئيسية ينتقل تلقائيا

![](_page_29_Picture_7.jpeg)

![](_page_29_Figure_8.jpeg)

إخراج جهاز USB

\* ّحدد "Eject) "إخراج) بهدف إخراج جهاز USB.

- .١ اضغط على الزر **MENU.Q) القائمة السريعة)** الموجود على جهاز التحكم عن بعد.
	- .٢ اضغط على الزرين < و > للانتقال إلى **Device USB) جهاز USB(**.
		- .٣ اضغط على الزر ◉**OK) موافق)** الموجود على جهاز التحكم عن بعد.

بعد• **USB Eject) إخراج جهاز USB(**، لا يمكن قراءة ذاكرة جهاز USB. قم بإزالة ذاكرة جهاز USB وقم . ً بتوصيله مجددا • اضغط على الزر **BACK) الرجوع)** للخروج من **شاشة** القائمة.

![](_page_29_Picture_15.jpeg)

#### احتياطات استخدام جهاز USB

- ◄ يمكن ّ التعرف فقط على جهاز تخزين USB فقط.
- إذا تم توصيل جهاز تخزين USB عبر موزع جهاز USB، لن يتم التعرّف على الجهاز.
	- ◄ قد لا يتم ّ التعرف على جهاز تخزين USB عند استخدام برنامج ّ التعرف التلقائي.
	- ◄ قد لا يتم التعرف على جهاز تخزين USB يستخدم برنامج التشغيل الخاص به.
		- ◄ قد تعتمد سرعة ّ التعرف على جهاز تخزين USB على كل جهاز.
- ◄ يرجى عدم إيقاف تشغيل جهاز العرض أو فصل جهاز USB أثناء عمل جهاز تخزين USB. عند فصل أو إزالة هذا الجهاز فجأة، قد تتلف الملفات المخزنة أو يتضرر جهاز تخزين USB.
- ً ◄ يرجى عدم توصيل جهاز تخزين USB الذي تم تشغيله بطريقة مصطنعة على الكمبيوتر. قد يتسبّب الجهاز بعدم عمل المنتج بشكل صحيح أو ّ تعذر تشغيله. لا َ تنس أبدا استخدام جهاز تخزين USB بملفات موسيقى أو ملفات صور أو ملفات أفلام أو ملفات نصوص عادية فقط.
	- يرجى استخدام جهاز تخزين USB فقط تم تنسيقه كنظام ملف FAT16 وFAT32 وNTFS المتوفر مع نظام تشغيل Windows. في حال تم تنسيق جهاز تخزين كبرنامج أداة مساعدة مختلف لا يدعمه نظام تشغيل Windows، فقد لا يتم ّ التعرف عليه.
		- ◄ يرجى توصيل الطاقة بجهاز تخزين USB يتطلب طاقة خارجية. إذا تعذر ذلك، فلن يتم ّ التعرف على الجهاز.
- يرجى توصيل جهاز تخزين USB بكبل متوفر من الجهة المصنعة لجهاز USB. إذا تم توصيله بكبل من جهة تصنيع أغير سلم عبد عهاز USB، أو بكبل طويل جداً، فقد لا يتم التعرف على الجهاز.
	- ◄ قد لا يتم دعم بعض أجهزة تخزين USB أو تشغيلها بشكل سلس.
	- لن يتم عرض اسم حافظة أو ملف أو التعرّف عليه إذا كان طويلاً.
	- إن طريقة محاذاة ملف جهاز تخزين USB مماثلة لنظام تشغيل Window XP ويمكن لاسم الملف التعرّف على ما يصل إلى ١٠٠ حرف إنجليزي.
- ▶ يرجى إجراء نسخاً احتياطيًا للملفات المهمة، إذ قد تتلف بيانات جهاز USB. على المستخدم تحمل مسؤولية إدارة البيانات، وبالتالي لن تشمل كفالة جهة التصنيع المنتج الذي يتضمن بيانات متلفة.
- ◄ تبلغ السعة الموصى بها ١تريليون بايت أو أقل لقرص جهاز USB الثابت الخارجي و٣٢ جيجابايت أو أقل لذاكرة USB. قد لا يعمل أي جهاز تتجاوز سعته الحد الموصى به بشكل صحيح.
	- ◄ يعتمد نظام الملف 32FAT وظيفة الحذف فقط.
	- ◄ إذا لم يعمل جهاز ذاكرة USB بشكل صحيح، فقم بفصله ثم إعادة توصيله.
	- ◄ إذا لم يعمل قرص USB الثابت الخارجي مع وظيفة "Saving Energy) "توفير الطاقة)، فقم بإيقاف تشغيل القرص الثابت ثم أعد تشغيله ليعمل بشكل صحيح.
		- ◄ كما يتم دعم وحدات تخزين USB الأقل من 2.0 USB. ولكنها قد لا تعمل بشكل سليم في لائحة الأفلام.
		- ◄ إذا كان جهاز ذاكرة USB به أقسام متعددة، أو إذا استخدمت قارئ بطاقات USB متعددة، فيمكنك استخدام ما يصل إلى 4 أقسام أو أجهزة ذاكرة USB.
			- ◄ إذا كان جهاز ذاكرة USB ً متصلا بقارئ بطاقات USB متعددة، فقد لا يتم اكتشاف بيانات حجم الصوت الخاصة به.
				- ◄ تتفاوت سرعة اكتشاف جهاز ذاكرة USB من جهاز لآخر.
			- ▶ إذا تم توصيل جهاز USB في Standby Mode (وضع الاستعداد)، سيتم تحميل القرص الثابت المحدّد تلقائيًا عند تشغيل جهاز العرض.
				- ◄ قد لا يتم دعم بعض أجهزة تخزين USB أو تشغيلها بشكل سلس.

# **لائحة الصور**

\* يمكن تشغيل ملف الصورة من نوع (jpg. (\*في جهاز USB.

قد يختلف On Screen Display (العرض على الشاشة) عن جهاز التلفزيون لديك. تعتبر الصور مثلاً لتوفير المساعدة أثناء تشغيل جهاز العرض.

ملف دعم PHOTO) الصور) بتنسيق (JPEG.(\* الخط الأساسي : 8640 x 15360 ~ 64 x 64 64 x 64 ~ 1920 x1440 : التقدمي • يمكنك تشغيل ملفات JPEG فقط. • يتم عرض الملفات غير المدعومة في شكل الرمز المحدّد مسبقًا.

مكونات الشاشة

- .١ للانتقال إلى الملف الأعلى
- ٢ ـ المعاينة: لعرض الصورة المصغّرة/اسم حافظة الصورة في الحافظة المحدّدة
	- .٣ الصفحة الحالية/ مجموع الصفحات
	- .٤ إجمالي عدد الصور المميزة بعلامة
	- .٥ الأزرار المناظرة على جهاز التحكم عن بعد

![](_page_31_Picture_11.jpeg)

تحديد الصور والقائمة المنبثقة

- .١ اضغط على الزر **USB**. ثم انتقل إلى **LIST PHOTO) لائحة الصور)** باستخدام الزرين < و > واضغط على الزر ◉**OK) موافق)**.
- .٢ اضغط على الأزرار ∧ و ∨ و < و > للانتقال إلى ملف الصورة المطلوب واضغط على الزر ◉**OK) موافق)**.
	- .٣ انتقل إلى العنصر المطلوب باستخدام الزرين ∧ و∨ ثم اضغط على الزر ◉**OK) موافق)**.
		- **View) عرض)**: لعرض العنصر الذي تم تحديده.
		- **All Mark) تمييز الكل بعلامة)**: لتمييز كل الصور على الشاشة.
			- المحدد.  **Delete) حذف)**: لحذف عنصر الصورة ّ
				- **Close) إغلاق)**: لإغلاق القائمة المنبثقة.

. • ً قد لا يُعرض ملف الصورة بشكل صحيح إذا كان تالفا

• قد يستغرق عرض الصور العالية الدقة على كل الشاشة وقتاً أطول.

![](_page_31_Picture_636.jpeg)

<sup>ꔂ</sup>**Navigation** ꔉ **PopUp Menu PAGE Page Change** ꘁ **Mark** ꕉ **Exit** ꕌꕍ

قائمة ملء الشاشة

- .١ اضغط على الزر **USB**. ثم انتقل إلى **LIST PHOTO) لائحة الصور)** باستخدام الزرين < و > واضغط على الزر ◉**OK) موافق)**.
	- .٢ اضغط على الأزرار ∧ و ∨ و < و > للانتقال إلى الصورة المطلوبة واضغط على الزر ◉**OK) موافق)**.
		- .٣ اضغط على الزرين ∧ و ∨ للانتقال إلى **View) عرض)** واضغط على الزر ◉**OK) موافق)**.
			- ٤. يتم عرض الصورة المحدّدة بحجمها الكامل وتظهر القائمة.
- .٥ استخدم الأزرار ∧ و ∨ و < و > لتحديد القائمة والتحكم بها على الشاشة بحجمها الكامل.

![](_page_32_Picture_7.jpeg)

- استخدم الزرين < و > لتحديد الصورة السابقة أو التالية.
- Slideshow (عرض الشرائح): تعرض الصور المحدّدة خلال عرض الشرائح. في حال لم يتم تحديد أي صورة، تعرض كل الصور في الحافظة الحالية خلال عرض الشرائح.
	- اضبط الفاصل الزمني لعرض الشرائح في **Option) الخيارات)**.
	- **BGM) موسيقى الخلفية)**: للاستماع إلى الموسيقى أثناء عرض الصور بحجمها الكامل. - اضبط جهاز وألبوم BGM) موسيقى الخلفية) في **Option) الخيارات)**.
		- • **(Rotate) (التدوير)**: لتدوير الصور.
			- **Delete) حذف)**: لحذف الصور.
	- **Option) الخيارات)**: اضبط قيم **Speed Slide) سرعة الشرائح)** و **Folder Music) حافظة ملفات الموسيقى)**. - لا يمكنك تغيير **Folder Music) حافظة ملفات الموسيقى)** أثناء تشغيل BGM) موسيقى الخلفية).
		- **Hide) إخفاء)**: لإخفاء القائمة على الشاشة بحجمها الكامل. - لعرض القائمة ً مجددا على الشاشة بحجمها الكامل، اضغط على الزر ◉**OK) موافق)**.

# **لائحة ملفات الموسيقى**

\* يمكنك استخدام قائمة List Music) لائحة ملفات الموسيقى) لتشغيل ملفات بتنسيق 3MP من جهاز تخزين USB. قد تختلف خيارات العرض على الشاشة الموجودة على الطراز بشكل بسيط.

```
ملف دعم MUSIC) ملفات الموسيقى) بتنسيق (3MP.(*
                                                   معدل البت ٣٢٠ ~ ٣٢
 • معدل تحليل 1MPEG الطبقة 3 : ٣٢ كيلوهرتز، ٤٤٫١ كيلوهرتز، ٤٨ كيلوهرتز
• معدل تحليل 2MPEG الطبقة 3 : ١٦ كيلوهرتز، ٢٢٫٠٥ كيلوهرتز، ٢٤ كيلوهرتز
      • معدل تحليل 2.5MPEG الطبقة 3 : ٨ كيلوهرتز، ١١٫٠٢٥ كيلوهرتز، ١٢
                                                               كيلوهرتز
```
مكونات الشاشة

- .١ للانتقال إلى الملف الأعلى
- ٢ ـ المعاينة: لعرض عنوان/اسم حافظة الموسيقى في الحافظة المحدّدة
	- .٣ الصفحة الحالية/ مجموع الصفحات
	- .٤ إجمالي عدد ملفات الموسيقى التي تم تمييزها بعلامة
		- .٥ الأزرار المناظرة على جهاز التحكم عن بعد

![](_page_33_Picture_10.jpeg)

تحديد ملفات الموسيقى والقائمة المنبثقة

- .١ اضغط على الزر **USB**. ثم انتقل إلى **LIST MUSIC) لائحة ملفات الموسيقى)** باستخدام الزرين < و > واضغط على الزر ◉**OK) موافق)**.
- .٢ اضغط على الأزرار ∧ و ∨و < و > للانتقال إلى ملف الموسيقى المطلوب واضغط على الزر ◉**OK) موافق)**.
	- .٣ انتقل إلى العنصر المطلوب باستخدام الزرين ∧ و ∨ ثم اضغط على الزر ◉**OK) موافق)**.

![](_page_33_Picture_854.jpeg)

• Play (تشغيل): عند بلوغ نهاية الأغنية المشغّلة، يتم تشغيل الأغنية المحدّدة تالياً. في حالة عدم وجود ملفات موسيقى محددة للتشغيل، سيتم تشغيل ملف الموسيقى التالي في الحافظة الحالية. إذا انتقلت إلى حافظة أخرى وضغطت على الزر **© OK (موافق)،** فتتوقف الموسيقى<br>المحددة حالياً عن التشغيل. عند تشغيل الموسيقى، يتم عرض أمام وقت تشغيل الموسيقى.

بعد مرور وقت معيّن، تختفي شاشة لائحة ملفات الموسيقى الكاملة ويتم تشغيل شاشة معلومات التشغيل الموجودة في أعلى لائحة ملفات الموسيقى كشاشة توقف. اضغط على الأزرار ◉**OK) موافق)** أو ▇ أو **BACK) الرجوع)** لإيقاف شاشة التوقف. لا يتم تشغيل ملف الموسيقى التالف أو المعيب ولكن يتم عرض 00:00 كوقت التشغيل. لن يتم تشغيل ملفات الموسيقى المحمية بموجب حقوق النسخ.

- المحددة والانتقال إلى List Photo) لائحة الصور).  **Photo with Play) تشغيل مع الصور)**: لبدء تشغيل الموسيقى ّ
	- **All Mark) تمييز الكل بعلامة)**: لتمييز جميع ملفات الموسيقى في الحافظة.
		- **Delete) حذف)**: لحذف الموسيقى المحددة.
			- **Close) إغلاق)**: لإغلاق القائمة المنبثقة.

\* يتم تنشيط لائحة الأفلام عند اكتشاف وحدة جهاز USB. تستخدم عند تشغيل ملفات الأفلام على جهاز العرض. **لائحة الأفلام**

### ملفات الأفلام المعتمدة

![](_page_34_Picture_336.jpeg)

معدل البت : في نطاق ٣٢ ~ ٣٢٠ كيلوبت لكل ثانية (3MP(

(PowerDivx) psb. \*/(TMPlayer) txt. \*/ssa. \*/ass. \*/(SubViewer1.0/2.0 ,MicroDVD) sub. \*/srt. \*/smi.\* : الترجمة تنسيق

#### احتياطات تشغيل DivX

- ◄ يجب وضع ملف فيلم DivX وملف الترجمة الخاص به في الحافظة نفسها.
- ◄ يجب أن يتطابق اسم ملف الفيلم وملف الترجمة الخاص به لكي يتم تشغيله.
	- ▶ قد لا تعمل الترجمات المحدّدة التي أنشأها المستخدم بشكل صحيح.
		- ◄ لا يتم دعم بعض الحروف الخاصة في الترجمات.
			- ◄ لا يتم اعتماد علامات HTML في الترجمات.
			- ◄ لا تتوفر ترجمات بلغات غير اللغات المعتمدة.
- ◄ ينبغي ترتيب معلومات الوقت المضمنة في ملف ترجمة خارجي بشكل تصاعدي حتى يمكن تشغيلها.
	- ◄ قد لا يتم تشغيل ملفات الأفلام التالفة وقد تكون بعض الوظائف مقيّدة أثناء التشغيل.
		- ◄ قد لا يتم تشغيل بعض ملفات الفيديو التي تم إنشاؤها باستخدام جهاز تشفير.
- ◄ في حالة عدم وجود صفحات بينية في هيكل الفيديو والصوت لخاص بالملف المسجل، فسيتم إخراج إما الفيديو أو الصوت.
	- ◄ قد لا تعمل ملفات الفيديو التي تزيد دقتها عن أقصى معدل دقة معتمد لكل إطار بشكل صحيح.
		- ◄ برنامج فك التشفير الصوتي Audio DTS غير معتمد.
		- ◄ تشغيل ملف الأفلام الذي يتجاوز ٣٠ جيجابايت غير معتمد.
		- ◄ قد لا يتم تشغيل الفيديو عبر اتصال USB الذي لا يعتمد السرعة العالية بشكل سليم.
	- ◄ عند مشاهدة مقطع فيديو باستخدام LIST MOVIE) لائحة الأفلام)، لا تعمل وظيفة ضبط الشاشة.
- ◄ قد تحدث بعض الأعطال المؤقتة بالشاشة (توقف الصورة أو زيادة سرعة التشغيل، وما إلى ذلك) عند تغيير لغة الصوت.
	- ▶ قد لا تعمل ملفات الأفلام المختلفة عن الأنواع والتنسيقات المحدّدة بشكل صحيح.
	- ◄ أقصى معدل نقل بيانات لملف الفيلم القابل للتشغيل هو ٢٠ ميجابت لكل ثانية.
	- ◄ قد لا يتم تشغيل الملفات المرمزة باستخدام تقنية GMC) وهي اختصار لتعويض الصور المتحركة الشامل).
- ◄ عند مشاهدة الفيلم عن طريق وظيفة List Movie) لائحة الأفلام)، يمكنك تعديل الصورة من خلال مفتاح Saving Energy) توفير الطاقة) وMode AV (وضع الصوت والصورة) على جهاز التحكم عن بعد. لا يعمل إعداد المستخدم لكل وضع من أوضاع الصور.
	- ◄ يتم دعم الملفات التي تم حفظها في CODE ASCII) رمز ASCII (لترجمات الأفلام الخارجية.
		- ◄ يتم دعم ٥٠٠ حرف أبجدي و٥٠٠ رقم لكل سطر من الترجمة فقط.
			- ◄ يمكن دعم ١٠٠٠٠ كتلة متزامنة داخل ملف الترجمة فقط.

![](_page_35_Picture_25.jpeg)

• حول فيديو DIVX : إن RDivX عبارة عن تنسيق فيديو رقمي أنشأته شركة Inc,DivX. وهذا الجهاز يعد جهاز Certified DivX الذي يسمح بتشغيل فيديو DivX. تفضل بزيارة الموقع com.divx.www لمزيد من المعلومات والحصول على أدوات البرامج اللازمة لتحويل ملفاتك إلى صيغة فيديو DivX.

• حول DIVX VIDEO-ON-DEMAND: يجب تسجيل جهاز ®DivX Certified هذا لتتمكن من تشغيل محتوى DivX Video-on-Demand (المعروف ً اختصارا بـ VOD(. لإنشاء رمز تسجيل، ّحدد موقع قسم VOD DivX في قائمة إعداد الجهاز. انتقل إلى com.divx.vod واستخدم هذا الرمز لاستكمال عملية التسجيل ومعرفة المزيد حول VOD DivX.

• "Certified DivX لتشغيل فيديو DivX حتى p1080 HD، بما في ذلك المحتوى المميز"

"Pat. 7,295,673; 7,519,274; 7,515,710" •

![](_page_35_Picture_30.jpeg)

تم تصنيعه بموجب ترخيص من Laboratories Dolby." *Dolby* "ورمز D المزدوج علامتان تجاريتان مسجلتان لـ Laboratories Dolby .

مكونات الشاشة

- .١ للانتقال إلى الحافظة لأعلى
- ٢ . المعاينة: لعرض العنوان/اسم حافظة الفيلم في الحافظة المحدّدة
	- .٣ الصفحة الحالية/ مجموع الصفحات
	- .٤ إجمالي عدد الأفلام المميزة بعلامة
	- .٥ الأزرار المناظرة على جهاز التحكم عن بعد

![](_page_36_Picture_7.jpeg)

تحديد الأفلام والقائمة المنبثقة

- .١ اضغط على الزر **USB**. ثم انتقل إلى **LIST MOVIE) لائحة الأفلام)** باستخدام الزرين <و >واضغط على الزر ◉**OK) موافق)**.
- .٢ اضغط على الأزرار ∧و ∨و <و > ثم اضغط على ملف الفيلم المطلوب واضغط على الزر ◉.
- .٣ انتقل إلى العنصر المطلوب باستخدام الزرين ∧و∨ ثم اضغط على الزر ◉.

![](_page_36_Picture_12.jpeg)

Per Un Pungo Di Dollari, 19 Moon Child, 2003.avi Ponyo On The Cliff, 2008.av

i 704 x 396 668 MB  $P$ lay Mark All Delete Close

 $\odot$ 

**i** Unsupported Audio.

**Title** Duration

**Up Folder** 

**704 x 396 668 MB**

Per Un Pungo Di..

**Movie List Page 1/1 No Marked** 

Up Folder

المحددة. **• Play) تشغيل)**: لتشغيل عناوين الأفلام ّ - في حالة عدم اعتماد بعض الملفات، تظهر رسالة بخصوص الملف غير المعتمد. **i** This file is invalid.

- يتم تشغيل الشاشة، ولكن عند عدم اعتماد الملف الصوتي تظهر الرسالة التالية.

- **All Mark) تمييز الكل بعلامة)**: لتمييز كل الأفلام بعلامة في الحافظة.
	- المحدد.  **Delete) حذف)**: لحذف الفيلم ّ
	- **Close) إغلاق)**: لإغلاق القائمة المنبثقة.

تشغيل الفيلم

\* يمكنك ضبط أسلوب مختلف أثناء تشغيل الفيلم.

- .١ اضغط على الزر **USB**. ثم انتقل إلى **LIST MOVIE) لائحة الأفلام)** باستخدام الزرين <و >واضغط على الزر ◉**OK) موافق)**.
	- .٢ اضغط على الأزرار∧ و ∨ و< و > ثم انتقل إلى ملف الفيلم المطلوب واضغط على الزر ◉**OK) موافق)**.
	- .٣ اضغط على الزرين∧ و ∨ للانتقال إلى **Play) تشغيل)** واضغط على الزر ◉**OK) موافق)**.
- استخدام جهاز التحكم عن بعد ꔊ اضغط على الزرين ▶**II) Play) تشغيل)/Pause) إيقاف مؤقت))** لتشغيل/إيقاف مؤقت للشاشة.
	- ꔊ اضغط على الزر ▇ **( Stop) (إيقاف)** للإيقاف.

حول وضع تشغيل **LIST MOVIE) لائحة الأفلام)**.

- ꔊ اضغط على الزر**I )** ◀◀**Skip -) (تخطي -)** لتشغيل الفيلم السابق.
	- ꔊ اضغط على ▶▶**I ) Skip +) (تخطي +)** لتشغيل الفيلم التالي.

#### تحديد قائمة الخيارات

اضغط على الزر الأحمر على جهاز التحكم عن بعد. Picture Size  $\overline{\phantom{a}}$ • **Size Picture) حجم الصورة)**: ّحدد حجم الشاشة **Full) ملء الشاشة)** أو **Original) الأصلي)**. Picture Mode • **Mode Picture) وضع الصورة)**: ّحدد **Vivid) الزاهي)** أو **Standard) القياسي)** أو **Cinema) السينما)** Audio Language Full أو **Sport) الرياضة)** أو **Game) الألعاب)**. Subtitle Language Latin' • **Language Audio) لغة الصوت)**: ّحدد مجموعة اللغة الخاصة بالصوت أثناء تشغيل الفيلم. Sync ً إلى • **Language Subtitle) لغة الترجمة)**: ّحدد مجموعة لغة الترجمة خلال تشغيل فيلم. قد يختلف خيار لغة الترجمة استنادا خيار لغة القائمة. Position - **Sync) المزامنة)**: عندما لا تتم مزامنة الفيديو مع التسمية التوضيحية، يمكن ضبطه من خلال وحدة ٠٫٥ ثانية. Close - **Position) الموضع)**: لنقل موضع الترجمة.

![](_page_37_Picture_821.jpeg)

![](_page_37_Picture_13.jpeg)

#### لرؤية رمز تسجيل DivX

\* قم بتأكيد رقم رمز تسجيل DivX الخاص بجهاز العرض. يمكن تأجير الأفلام أو شراؤها على الموقع vod/com.divx.www باستخدام رمز التسجيل.

- .١ اضغط على الزر **MENU) القائمة)**. ثم انتقل إلى جهاز **USB** باستخدام الأزرار ∧ و ∨ و < و > واضغط على الزر ◉**OK) موافق)**.
	- .٢ اضغط على الزرين ∧ ، ∨ للانتقال إلى **Code .Reg DivX) رمز تسجيل DivX (** واضغط على الزر ◉**OK) موافق)**.
		- .٣ يمكنك رؤية رمز تسجيل DivX الخاص بجهاز العرض.

لا• يسمح بتشغيل ملفات DivX المستأجرة أو التي تم شراؤها باستخدام رمز تسجيل DivX من جهاز عرض آخر. (يمكن فقط تشغيل ملفات DivX المتوافقة مع رمز التسجيل الخاص بجهاز العرض الذي تم شراؤه.) قد• يكون ملف الفيديو أو الصوت الذي تم تحويله بالاستناد إلى مقياس يختلف عن مقياس برنامج نك تشفير DivX تالفاً أو غير قابل للتشغيل. • اضغط على الزر **BACK) الرجوع)** للخروج من شاشة القائمة.

![](_page_38_Picture_653.jpeg)

وظيفة إلغاء التنشيط

- \* قم بحذف معلومات المصادقة الحالية لاستقبال مصادقة مستخدم DivX جديدة لجهاز العرض. بمجرد تنفيذ هذه الوظيفة، يلزم مصادقة مستخدم DivX مرة أخرى لعرض ملفات .DivX DRM
	- .١ اضغط على الزر **MENU) القائمة)**. ثم انتقل إلى جهاز **USB** باستخدام الأزرار ∧ و ∨ و < و > واضغط على الزر ◉**OK) موافق)**.
		- .٢ اضغط على الزرين∧ ، ∨ للانتقال إلى **Deactivation) إلغاء التنشيط)** واضغط على الزر ◉**OK) موافق)**.
		- .٣ انتقل إلى العنصر المطلوب باستخدام الزرين < و > واضغط على الزر ◉**OK) موافق)**.
			- وظيفة DRM) Management Rights Digital) (إدارة الحقوق الرقمية): إنها التقنية والخدمة التي تمنع الاستخدام غير القانوني للمحتويات الرقمية لحماية مصالح وحقوق المالكين ضمن إطار حقوق النشر. يمكن تشغيل الملف بعد توضيح الترخيص من خلال الأساليب المتوفرة على إنترنت، إلخ.
				- اضغط على الزر **BACK) الرجوع)** للخروج من شاشة القائمة.

![](_page_38_Picture_654.jpeg)

# **Viewer FILE) عارض الملف)**

- الملف المعتمد : XLS و DOC و PPT و TXT و XLSX و PPTX و DOCX و PDF
	- 2007 / 2003 / 2002 / 2000 / 97 Microsoft Office إصدار•
		- 1.4 / 1.3 / 1.2 / 1.1 / 1.0 Adobe PDF إصدار•
- يقوم Viewer File) عارض الملف) بإعادة محاذاة المستند بحيث قد يختلف عن الكمبيوتر.
- بالنسبة إلى المستندات التي تتضمن صوراً قد تكون الدقة متدنية خلال عملية إعادة المحاذاة.
- إذا كان حجم المستند كبيراً أو يحتوي على صفحات عديدة، قد يستغرق التحميل وقتاً طويلاً.
	- قد يتم استبدال الخطوط غير المعتمدة بخطوط أخرى.

مكونات الشاشة

- .١ للانتقال إلى الملف الأعلى
- ٢ . المعاينة: لعرض عنوان/اسم حافظة الملف في الحافظة المحدّدة
	- .٣ الصفحة الحالية/ مجموع الصفحات
	- .٤ الأزرار المناظرة على جهاز التحكم عن بعد

![](_page_39_Picture_14.jpeg)

عرض الملف

- .١ اضغط على الزر **USB**. ثم انتقل إلى **Viewer FILE) عارض الملف)** باستخدام الزرين <و >واضغط على الزر ◉**OK) موافق)**.
- .٢ اضغط على الأزرار ∧و ∨و <و > للانتقال إلى الملف المطلوب واضغط على الزر ◉**OK) موافق)**.
- Go Page Zoom Hide
- استخدم زري الصفحة ∧ و ∨ للانتقال إلى الصفحة السابقة أو التالية.
	- **Page Go) انتقل إلى الصفحة)**: للانتقال إلى الصفحة المطلوبة.
- .١ انتقل إلى **Page Go) انتقل إلى الصفحة)** باستخدام الزرين < و > واضغط على الزر∧. .٢ اضغط على الأزرار ∧و ∨و < و > لتحديد الصفحة المطلوبة واضغط على الزر ◉**OK) موافق)**.  $0 \ 3 \ 114 \text{ page}$ 
	- **Zoom) التكبير/التصغير)**: للتكبير أو التصغير.
	- .١ انتقل إلى **Zoom) التكبير/التصغير)** باستخدام الزرين < و > واضغط على الزر∧ . 100 % - + horizontal array vertical array OK◉
	- .٢ اضغط على الزرين < و > لتحديد الصفحة المطلوبة ثم اضغط على الزر ◉**OK) موافق)**.
		- **Hide) إخفاء)**: لإغلاق القائمة. - لرؤية القائمة مجدداً على الشاشة بحجمها الكامل، اضغط على الزر MENU (القائ**مة)** لعرضها.
- ٤٠

# **المعلومات**

عرض الشاشة المعتمد

\* يعرض الجدول التالي تنسيقات الشاشة التي يعتمدها جهاز العرض.

![](_page_40_Picture_720.jpeg)

- \* إذا لم يكن جهاز العرض يدعم إشارة الإدخال، تظهر رسالة "of Out Range) خارج النطاق)" على الشاشة.
	- \* يعتمد جهاز العرض نوع B1/2DDC كوظيفة توصيل وتشغيل. (التعرّف التلقائي على شّاشة الكمبيوتر)
- \* أنواع إشارات مزامنة الكمبيوتر المعتمدة نوع المزامنة بمعدل الفصل. \* للحصول على أفضل جودة للصورة، قم بضبط بطاقة رسومات
	- الكمبيوتر إلى 768x.1024

<إدخال ّ مشغل أقراص DVD/التلفزيون الرقمي>

![](_page_40_Picture_721.jpeg)

نوع الكبل -١ RGB لكبل المكون -٢ كبل HDMI

الصيانة

\* يحتاج جهاز العرض إلى صيانة بسيطة. يجب أن تحافظ على نظافة العدسة إذ قد تظهر الأوساخ أو البقت إذا العثجت إلى استبدال أي جزء، فاتصل بالبائع. عند<br>تنظيف أي جزء من جهاز العرض، قم بايقاف تشغيل الطاقة دائماً وفصل جهاز العرض أول

تنظيف العدسة

بجب أن تقوم دائماً بتنظيف العدسة في حال وجود غبار أو بقع. استخدم رذاذ أو قطعة قماش لتنظيف هيكل الجهاز الخارجي المزود مع المنتج لتنظيفه بلطف ٍ يرجى استخدام رذاذ أو أي مواد موصى بها لتنظيف العدسة. للقيام بذلك، ضع كمية قليلة من مسحوق التنظيف على فوطة أو قطعة قماش ناعمة وقم بمسح العدسة. كن حذراً إذا قد يدخل السائل إلى العدسة في حال رش الرذاذ على العدسة مباشرة.

تنظيف صندوق جهاز العرض

لتنظيف صندوق جهاز العرض، قم ً أولا بفصل كبل الطاقة. لإزالة الأوساخ أو الغبار، قم بمسح الصندوق بواسطة قطعة القماش المخصصة للتلميع والمزودة مع المنتج. لإزالة الغبار والبقع الموجودة على العدسة، استخدم قطعة القماش المخصصة لهيكل الجهاز الخارجي المزود مع المنتج. لا تستخدم الكحول أو البنزين أو التنر أو غيرها من مواد التنظيف إذ قد تتسبب في إفساد الصندوق أو محو ألوانه.

### المواصفات

![](_page_41_Picture_175.jpeg)

شروط التشغيل

درجة الحرارة

أثناء التشغيل · • درجة مئوية~٤٠ درجة مئوية (وضع العرض التقديمي: من 0 درجة مئوية إلى 37 درجة مئوية) أثناء التخزين والنقل 20-: درجة مئوية~60 درجة مئوية

نسبة الرطوبة

أثناء التشغيل : 80%~0% كمعدل نسبي خارج نطاق التشغيل : 85%~0% كمعدل نسبي

مواصفات مرسل FM )فقط HX300G(

> النطاق الترددي : 95.5~88.5 ميجاهرتز تباعد القنوات : 200 كيلوهرتز طاقة الإرسال : أقل من 50nW

إشعار البرامج مفتوحة المصدر

تخضع ملفات GPL التنفيذية ومكتبات LGPL وMPL التالية المستخدمة في هذا المنتج لاتفاقيات الترخيص 1.1MPL2.1/LGPL2.0/GPL:

**ملفات GPL التنفيذية:** u-boot ،busybox ،Linux kernel 2.6

> **مكتبات LGPL** uClibc

> > **مكتبات MPL** nanox

توفر Electronics LG التعليمات البرمجية المصدر على قرص مضغوط مقابل التكاليف التي تغطي إجراء هذا التوزيع، مثل تكلفة الوسائط والشحن والتسليم، ويتم ذلك بعد توجيه طلب عبر البريد الإلكتروني إلى Electronics LG على: **com.lge@opensource** هذا العرض سارٍ لمدة ثلاث (٣) سنوات من تاريخ توزيع LG Electronics لمهذا المنتج.

> يمكن الحصول على نسخة من تراخيص GPL و LGPL و MPL على القرص المضغوط المرفق بهذا المنتج. كما يمكن ً أيضا الحصول على ترجمة ترخيصي GPL و LGPL من

#### **،http://www.gnu.org/licenses/oldlicenses/gpl-2.0-translations.html .http://www.gnu.org/licenses/old-licenses/lgpl-2.1-translations.html**

يشمل هذا المنتج

- ◄ cmap: حقوق الطبع والنشر © لعام ١٩٩٨-١٩٩٠ أنظمة Adobe مضمنة.
- ◄ جهاز فك التشفير LZW GIF: حقوق الطبع والنشر © لعام ،١٩٨٧ من قبل
- RSA Data Security, Inc ،٢-١٩٩١ لعام © والنشر الطبع حقوق :md5 ◄
- Thomas G. Lane ،١٩٩٨ ١٩٩١ © والنشر الطبع حقوق ،Jpeg: Independent JPEG Group ◄
	- ◄ libpnj: حقوق الطبع والنشر © لعام ٢٠٠٤ Pehrson-Randers Glenn
		- :OSSP str- String Handling ◄
	- < Ralf S. Engelschall rse@engelschall.com < ٢٠٠٥-١٩٩٩ لعام © والنشر الطبع حقوق - حقوق الطبع والنشر @ لعام ١٩٩٩-١-٢٠٠ OSSP Project http://www.ossp.org/
		- ◄ منشئ الأرقام العشوائي: حقوق الطبع والنشر © لعام ،١٩٩٠ ١٩٩٣ مجلس أمناء جامعة كاليفورنيا.
			- ◄ وظائف C القياسية
			- حقوق الطبع والنشر © لعام ،١٩٩٨ LLC Softweyr.
			- حقوق الطبع والنشر © لعام ،١٩٨٨ ،١٩٩٣ مجلس أمناء جامعة كاليفورنيا.
			- ◄ tinyxml: حقوق الطبع والنشر © لعام ٢٠٠٦-٢٠٠٠ Thomason Lee
			- .Mark Adler و Jean-loup Gailly ٢٠٠٢-١٩٩٥ لعام © والنشر الطبع حقوق :zlib ◄

جميع الحقوق محفوظة.

بُسمح، مجانًا، بموجب هذا الترخيص لأي شخص يحصل على نسخة من هذا البرنامج وملفات الوثائق ذات الصلة (المشار إليه لاحقًا باسم "البرنامج")، بالتعامل مع البرنامج من دون قيود، بما في ذلك، على سبيل المثال لا الحصر، الحق في استخدام و/أو نسخ و/أو نسخ و/أو نشر و/أو توزيع و/أو منح ترخيص من الباطن و/أو بيع نُسخ البرنامج، والسمّاح للأشخاص الذين حصلوا على البرنامج بالْقيام بذلك، وفقًا للشّروط النالية:

يتم توفير البرنامج "كما هو"، دون ضمان من أي نوع، صريحًا كان أو ضمنيًا، بما في ذلك سبيل المثال لا الحصر، ضمانات قابلية التسويق والملاءمة لغرض معين وعدم الانتهاك. لن يتحمل المؤلفون أو أصحاب حقوق التأليف والنشر، في أي حال من الأحوال، أية مسؤولية قانونية عن أية دعاوى أو تعويضات أو غيرها من المسؤوليات، سواء أكانت بمقتضى عقد أو وقوع ضرر أو من دون قصد، أو نتجت عن أو كان لها علاقة بالبرنامج أو استخدامه أو غيرها من الاستخدامات في البرنامج

![](_page_43_Picture_0.jpeg)

إن طراز جهاز العرض ورقمه التسلسلي موجودان في الجهة الخلفية من<br>جهاز العرض وعلى أحد جانبيه. قم بتدوينهما في حال احتجت إلى أي<br>خدمة في المستقبل.

الطراز

التسلسلي